# Creación e edición de usuarios/as

# Creación de usuarios/as

Para crear un novo usuario/a debemos ir ao "bloque Administración" e seleccionar o menú "Administración do sitio -> Usuarios -> Contas -> Engadir un novo Usuario".

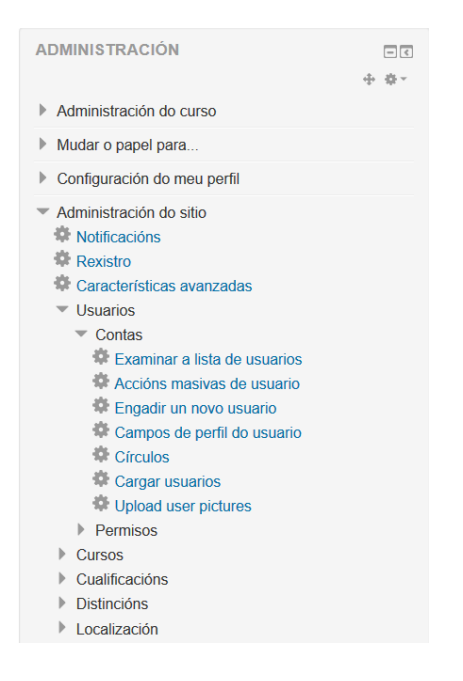

As opcións de creación e configuración agrúpanse nos seguintesbloques:

Xeral

- Nome de usuario/a (obrigatorio): nome co que o/a usuario/a ten que identificarse na aula virtual
- Método de autenticación: por defecto manual. Pero hai múltiples opcións

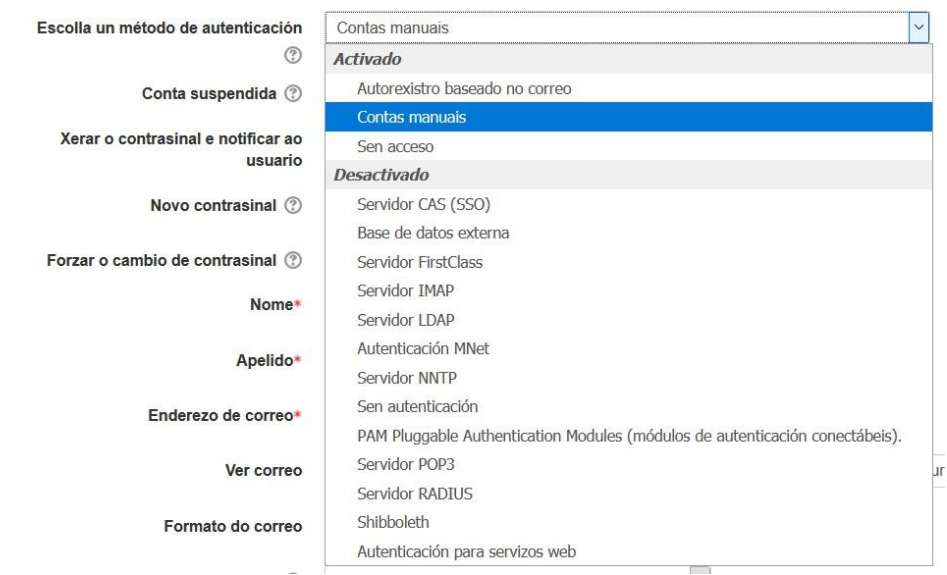

- Conta suspendida: indica se a conta non está activa.
- Xerar contrasinal e notificar ao/á usuario/a: o sistema crea un contrasinal de forma automática sen indicarnos ningún valor e o notifica ao/á usuario/a
- Novo contrasinal: contrasinal da conta do/da usuario/a.
- Forzar o cambio de contrasinal: se queremos que o/a usuario/a teña forzosamente que cambiar o contrasinal a primeira vez que se identifique na aula virtual, seleccionaremos estaopción.
- Nome/Apelido (obrigatorio): nome e apelido do/da usuario/a.
- Enderezo de correo (obrigatorio): dirección de correo asociada á conta á que lle chegarán tódolos avisos.
- Ver correo: se queremos que o correo do/da usuario/a se mostre ou non ao resto dos/as compañeiros/as do curso. As opcións son:
	- o Agochar o meu enderezo de correo a todos/as
	- o Permitir ver o meu enderezo de correo electrónico unicamente a outrosmembros do curso (por defecto, é esta opción)
	- o Permitir a todos ver o meu enderezo de correo electrónico
- Formato de correo: indica como veremos a información que nos chega por correo electrónico
- Tipo de resumo de correo: forma de enviar a información ao correo
- Subscrición automático nos foros: se queremos ou non que nos subscriba de forma automática aos foros.
- Rastrexar foro: se queremos ou non rastrexar no foro
- Cando está a editar un texto: tipo de editor que queremos usar cando escribamos información desde a aula virtual
- Cidade/Vila/Pais: Datos de cidade, vila e pais do/da usuario/a.
- Zona horaria: zona horario na que se atopa o/a usuario/a
- Idioma preferido: idioma no que o/a usuario/a quere que se lle amose o moodle.
- Descrición: información sobre o/a usuario/a que pode resultar de interese.

#### APROVEITAMENTO DIDÁCTICO DE FERRAMENTAS INSTITUCIONAIS PARA O ENSINO MIXTO

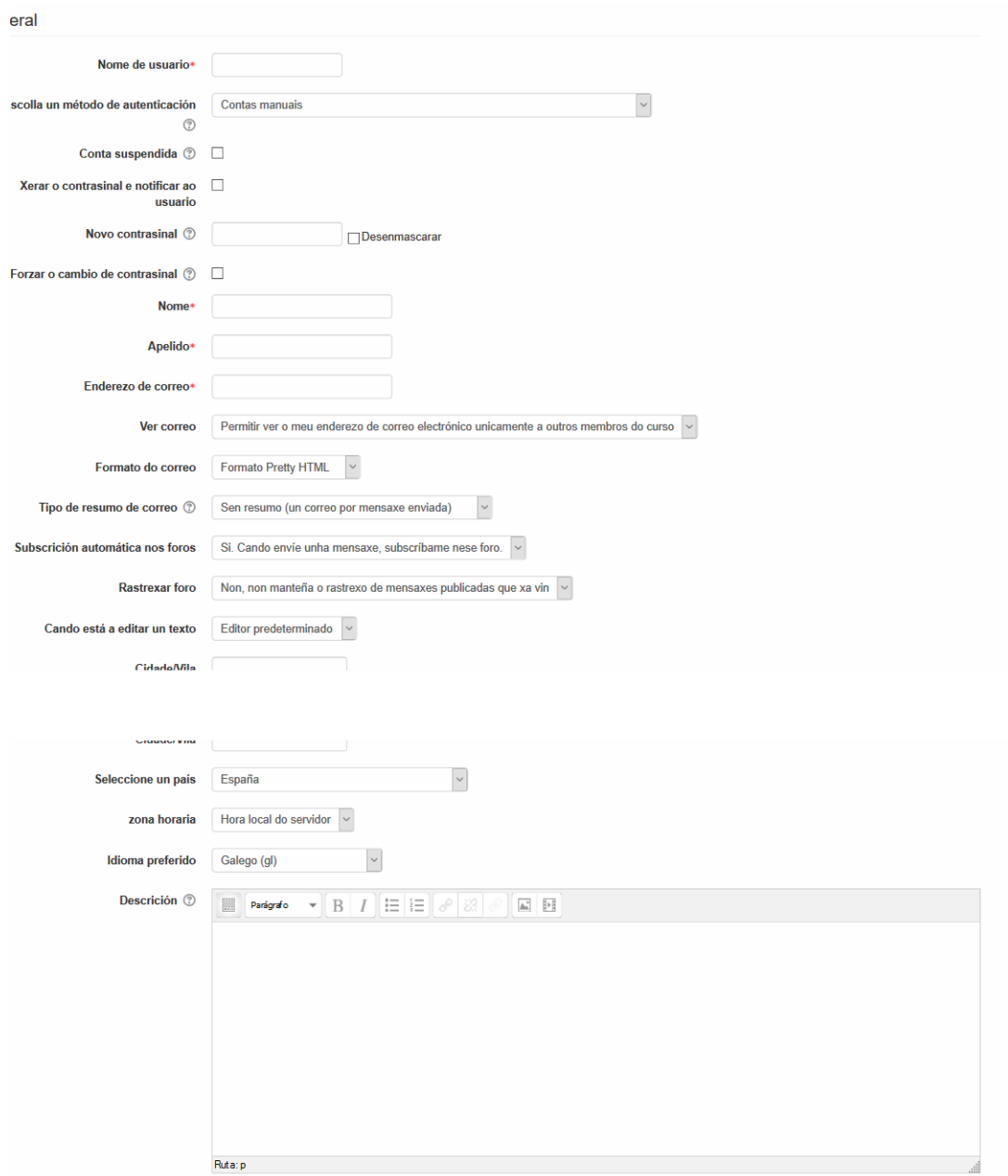

naxe do usuario

## Imaxe do usuario

• Imaxe de perfil do/da usuario/a

#### APROVEITAMENTO DIDÁCTICO DE FERRAMENTAS INSTITUCIONAIS PARA O ENSINO MIXTO

#### Imaxe do usuario

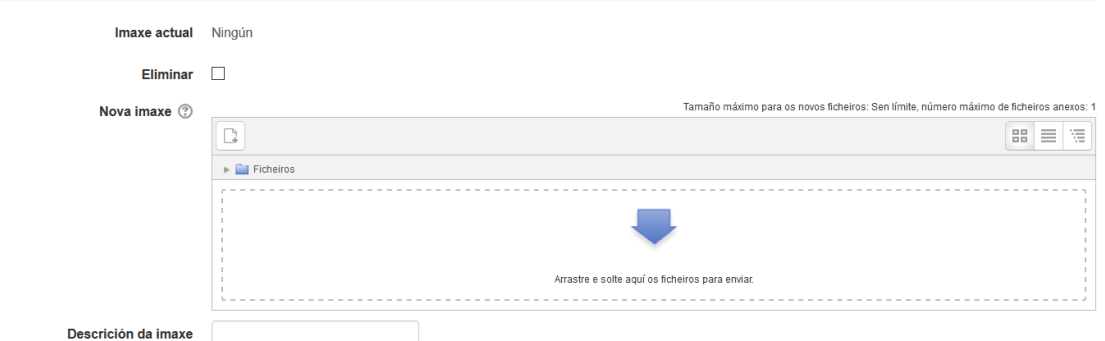

#### Nomes adicionais

#### Indicar información relativa a pronunciación do nome do usuario

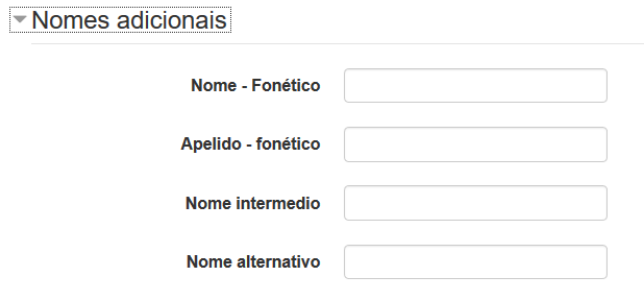

#### **Intereses**

#### Lista de intereses do usuario

#### • Intereses

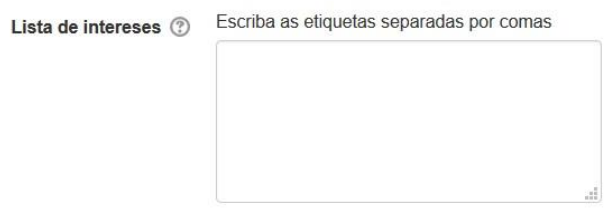

### **Opcional**

• Podemos engadir información das redes sociais do/da usuario/a así como o seu teléfono ou enderezo

#### APROVEITAMENTO DIDÁCTICO DE FERRAMENTAS INSTITUCIONAIS PARA O ENSINO MIXTO

 $\sim$  Opcional

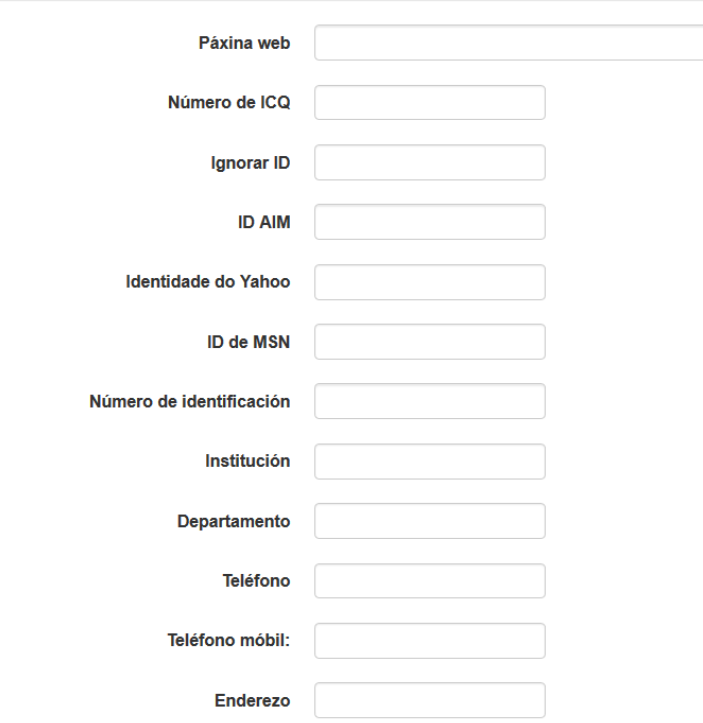

# Editar un/unha usuario/a xa existente

Para editar un novo usuario/a debemos ir ao "bloque Administración" e seleccionar o menú "Administración do sitio -> Usuarios -> Contas -> Examinar a lista deusuarios".

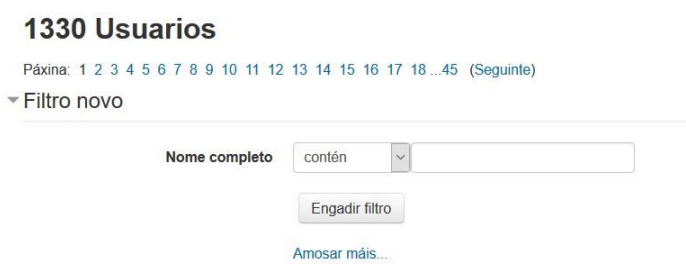

## Engadir un novo usuario

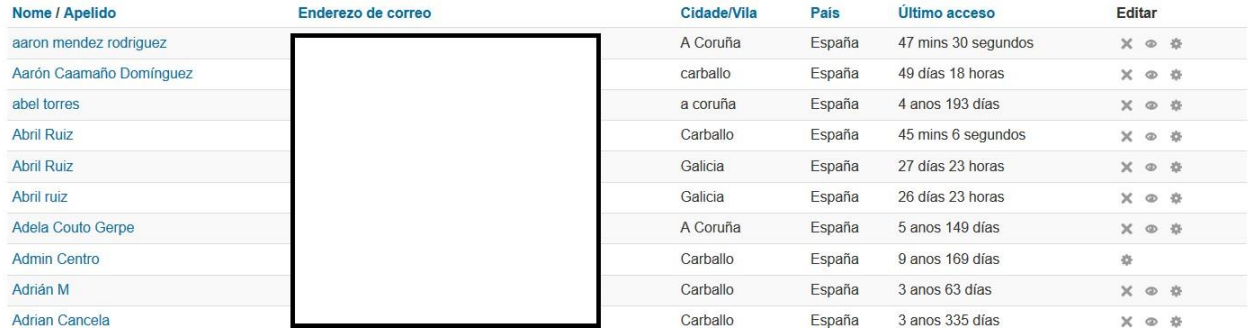

Na parte superior, onde india Nome completo temos que poñer os datos de búsquea para atopar ao/a usuario/a que queremos modificar.

En "amosar máis" podemos engadir novos parámetros para atopar ao/a usuario/a. Seleccionamos o que queremos e despois prememos en "Engadir filtro".

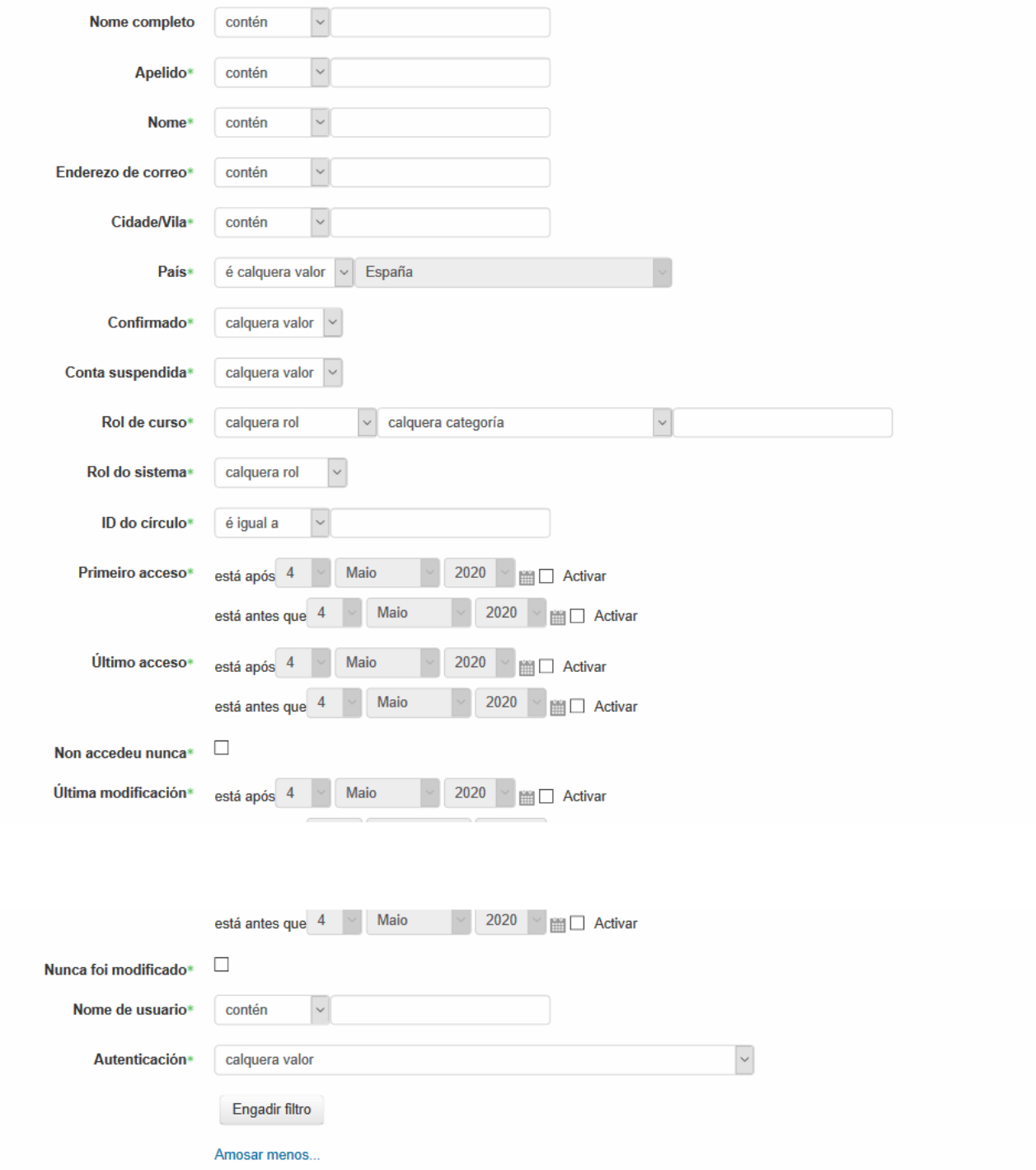

Cando a atopemos, facemos clic co rato no seu nome para poder editalo. Veremos una ventá cun resumo da súa información e dos cursos nos que participa.

Na parte esquerda en "Administración -> Configuración de perfil -> Editar o perfil" poderemos modificar información relativa ao mesmo.

# Leticia Riestra Ainsua: Perfil público

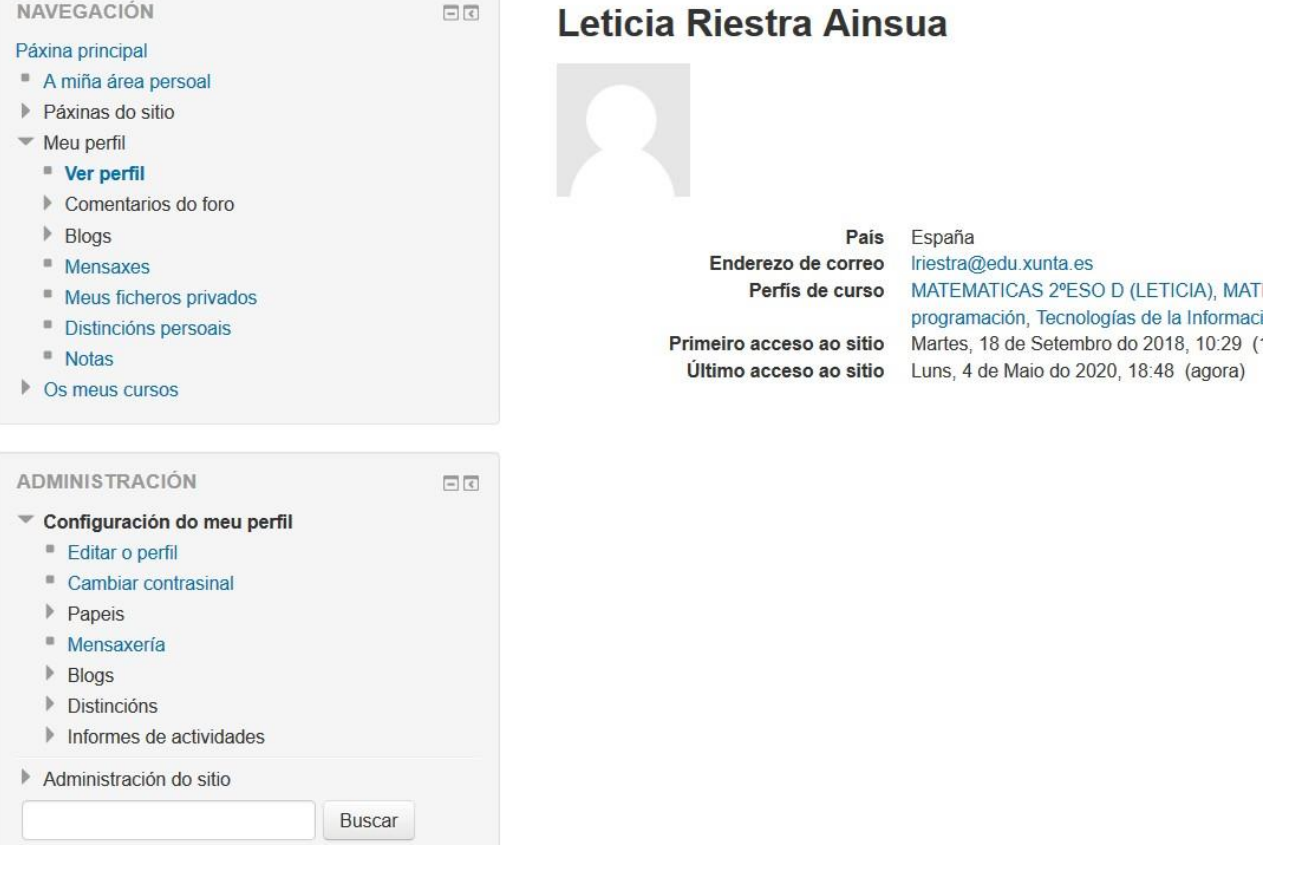